# **SIEMENS**

Industry Online Support

**NEWS** 

Integration of SIMATIC PCS 7 Asset Management into existing projects

SIMATIC PCS 7

**<https://support.industry.siemens.com/cs/ww/en/view/27833758>**

Siemens Industry **Online Support** 

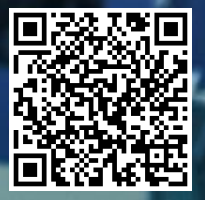

# <span id="page-1-0"></span>**Legal information**

### **Use of application examples**

Application examples illustrate the solution of automation tasks through an interaction of several components in the form of text, graphics and/or software modules. The application examples are a free service by Siemens AG and/or a subsidiary of Siemens AG ("Siemens"). They are non-binding and make no claim to completeness or functionality regarding configuration and equipment. The application examples merely offer help with typical tasks; they do not constitute customer-specific solutions. You yourself are responsible for the proper and safe operation of the products in accordance with applicable regulations and must also check the function of the respective application example and customize it for your system.

Siemens grants you the non-exclusive, non-sublicensable and non-transferable right to have the application examples used by technically trained personnel. Any change to the application examples is your responsibility. Sharing the application examples with third parties or copying the application examples or excerpts thereof is permitted only in combination with your own products. The application examples are not required to undergo the customary tests and quality inspections of a chargeable product; they may have functional and performance defects as well as errors. It is your responsibility to use them in such a manner that any malfunctions that may occur do not result in property damage or injury to persons.

### **Disclaimer of liability**

Siemens shall not assume any liability, for any legal reason whatsoever, including, without limitation, liability for the usability, availability, completeness and freedom from defects of the application examples as well as for related information, configuration and performance data and any damage caused thereby. This shall not apply in cases of mandatory liability, for example under the German Product Liability Act, or in cases of intent, gross negligence, or culpable loss of life, bodily injury or damage to health, non-compliance with a guarantee, fraudulent non-disclosure of a defect, or culpable breach of material contractual obligations. Claims for damages arising from a breach of material contractual obligations shall however be limited to the foreseeable damage typical of the type of agreement, unless liability arises from intent or gross negligence or is based on loss of life, bodily injury or damage to health. The foregoing provisions do not imply any change in the burden of proof to your detriment. You shall indemnify Siemens against existing or future claims of third parties in this connection except where Siemens is mandatorily liable.

By using the application examples you acknowledge that Siemens cannot be held liable for any damage beyond the liability provisions described.

### **Other information**

Siemens reserves the right to make changes to the application examples at any time without notice. In case of discrepancies between the suggestions in the application examples and other Siemens publications such as catalogs, the content of the other documentation shall have precedence. The Siemens terms of use [\(https://support.industry.siemens.com\)](https://support.industry.siemens.com/) shall also apply.

### **Security information**

Siemens provides products and solutions with Industrial Security functions that support the secure operation of plants, systems, machines and networks.

In order to protect plants, systems, machines and networks against cyber threats, it is necessary to implement and continuously maintain – a holistic, state-of-the-art industrial security concept. Siemens' products and solutions constitute one element of such a concept.

Customers are responsible for preventing unauthorized access to their plants, systems, machines and networks. Such systems, machines and components should only be connected to an enterprise network or the Internet if and to the extent such a connection is necessary and only when appropriate security measures (e.g. firewalls and/or network segmentation) are in place.

For additional information on industrial security measures that may be implemented, please visit [https://www.siemens.com/industrialsecurity.](https://www.siemens.com/industrialsecurity)

Siemens' products and solutions undergo continuous development to make them more secure. Siemens strongly recommends that product updates are applied as soon as they are available and that the latest product versions are used. Use of product versions that are no longer supported, and failure to apply the latest updates may increase customer's exposure to cyber threats.

To stay informed about product updates, subscribe to the Siemens Industrial Security RSS Feed at: [https://www.siemens.com/industrialsecurity.](https://www.siemens.com/industrialsecurity)

# **Table of contents**

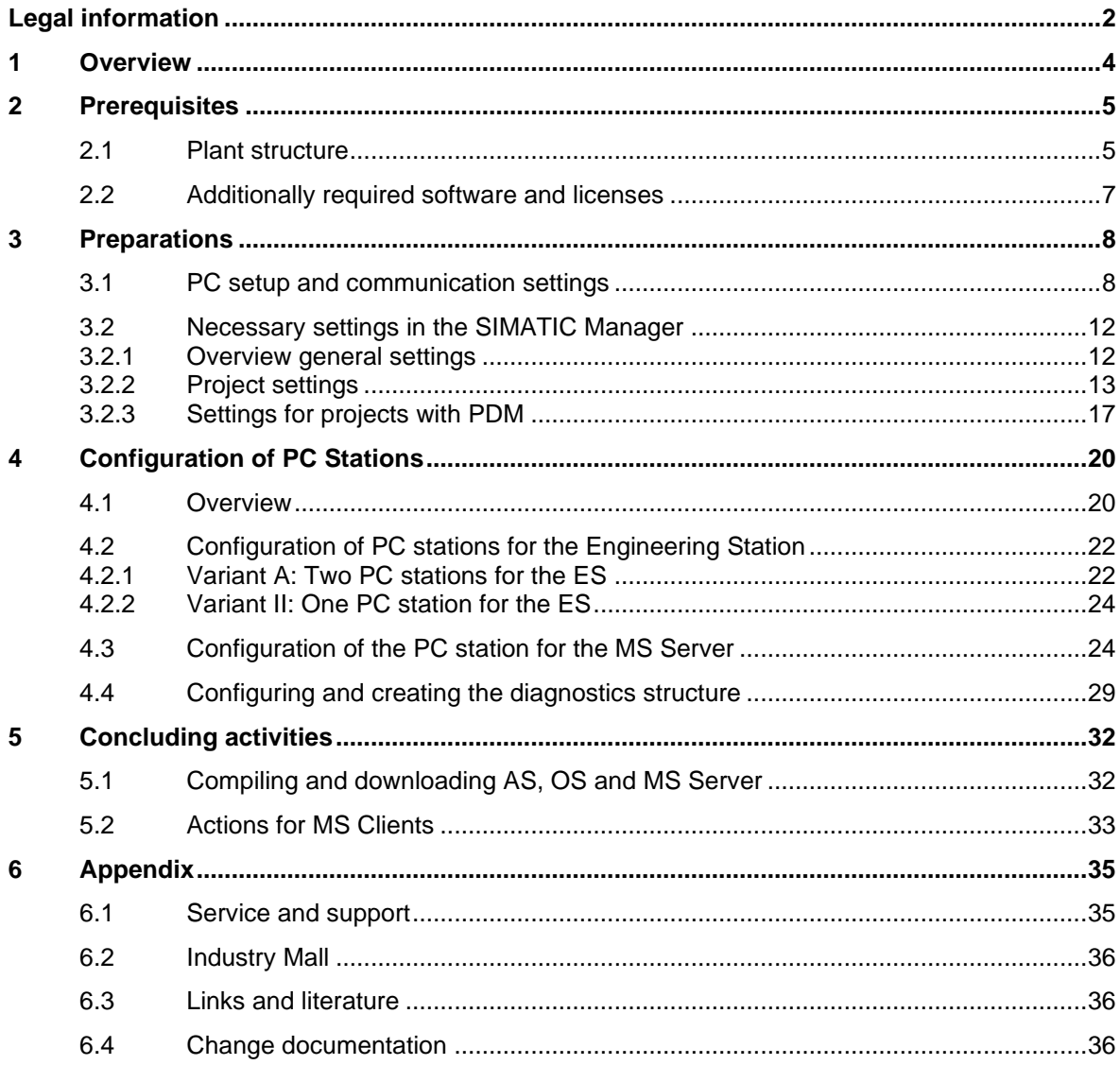

# <span id="page-3-0"></span>**1 Overview**

# **Introduction**

The purpose of this application is to incorporate the integrated Asset Management into an existing PCS 7 project.

The document describes the conditions and the actions required to prepare PCS 7 projects of different versions for the integration of PCS 7 Asset Management.

**NOTE** The complete system description of the SIMATIC PCS 7 Maintenance Station can be found in the manual ["SIMATIC Process Control System PCS 7 Maintenance Station V9.1"](https://support.industry.siemens.com/cs/ww/en/view/109794384).

# **Key content**

The main focus for the incorporation of the integrated Asset Management into an existing project rests on the following key tasks:

- Preparatory activities
- Engineering and configuring Asset Management

# **Environment of creation of document**

The screenshots have been made with PCS 7 V9.1 and PCS 7 V9.1 SP1.

### **Validity**

This document is valid for all PCS 7 versions.

# <span id="page-4-0"></span>**2 Prerequisites**

# <span id="page-4-1"></span>**2.1 Plant structure**

This description is based on a server-client architecture in which the Maintenance Server (MS Server) is configured on either an existing OS Server (-> combined OS/MS Server) or on a separate PC station (-> pure MS Server). An OS Server installation from the PCS 7 Media Package is necessary in both cases.

The Maintenance Client (MS Client) is configured on a PCS 7 Client and on the Engineering Station.

# **Configuration with separated MS Server and OS Server (Variant A):**

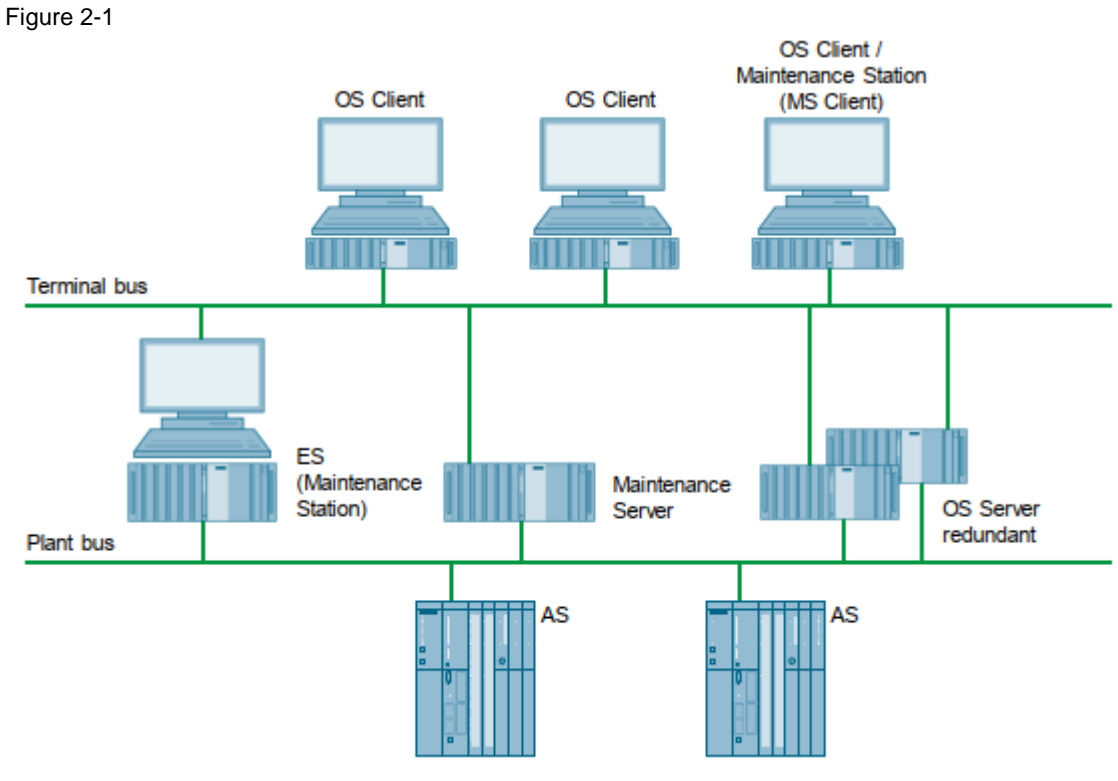

**NOTE** The Maintenance Server can be run redundantly.

## **Configuration with combined MS and OS Server (Variant B):**

### Figure 2-2

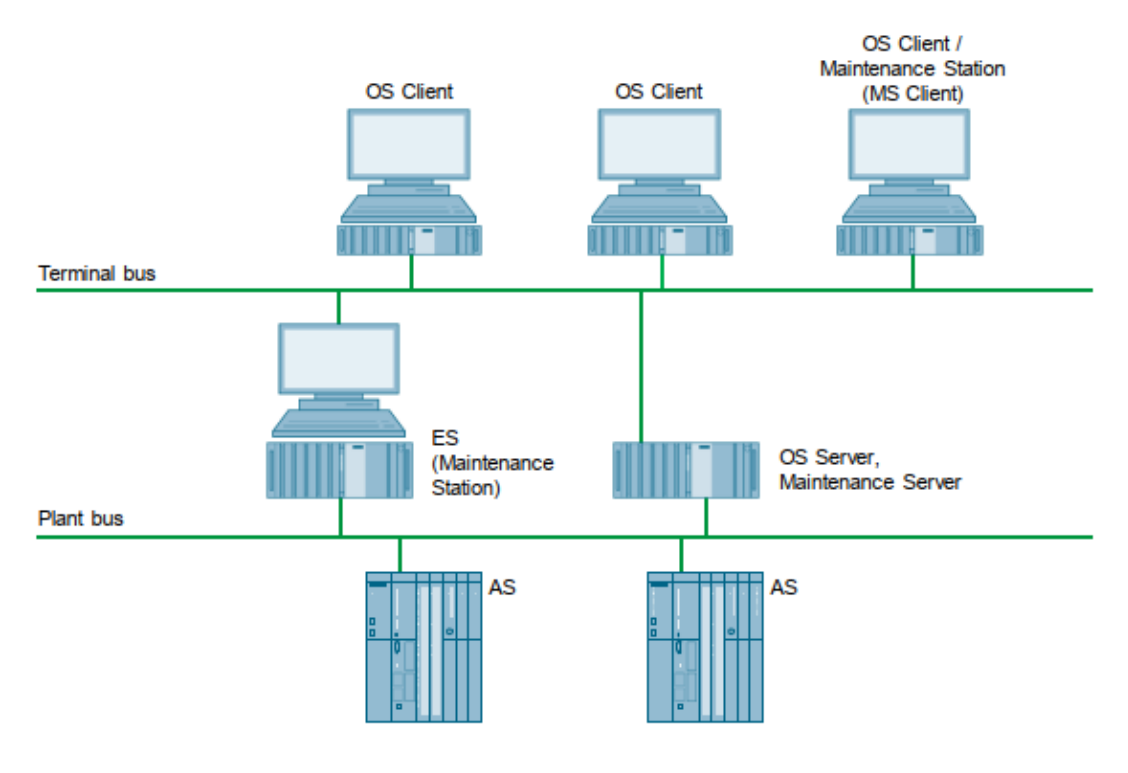

A combined OS/MS Server is always connected to the terminal bus and to the plant bus.

A pure MS Server is always connected to the terminal bus. A connection to the plant bus is only necessary in case Ethernet devices (e.g. Scalance Switches) on the plant bus shall be monitored via SNMP protocol.

Therefore a standard network card (no CP 16xx card) is sufficient.

### **NOTE**

=> A PCS 7 OS Server BCE can be used for a separate MS Server. It is connected to the plant bus and terminal bus via two standard network cards.

With few exceptions, which are due to client-server settings, this document can also be used for an ES/OS single-user architecture.

# <span id="page-6-0"></span>**2.2 Additionally required software and licenses**

The following table lists the additional software licenses for the Maintenance Station on the ES and the MS Server using PCS 7 V9.1 as an example.

# **Configuration with separate MS Server (Variant A):**

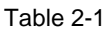

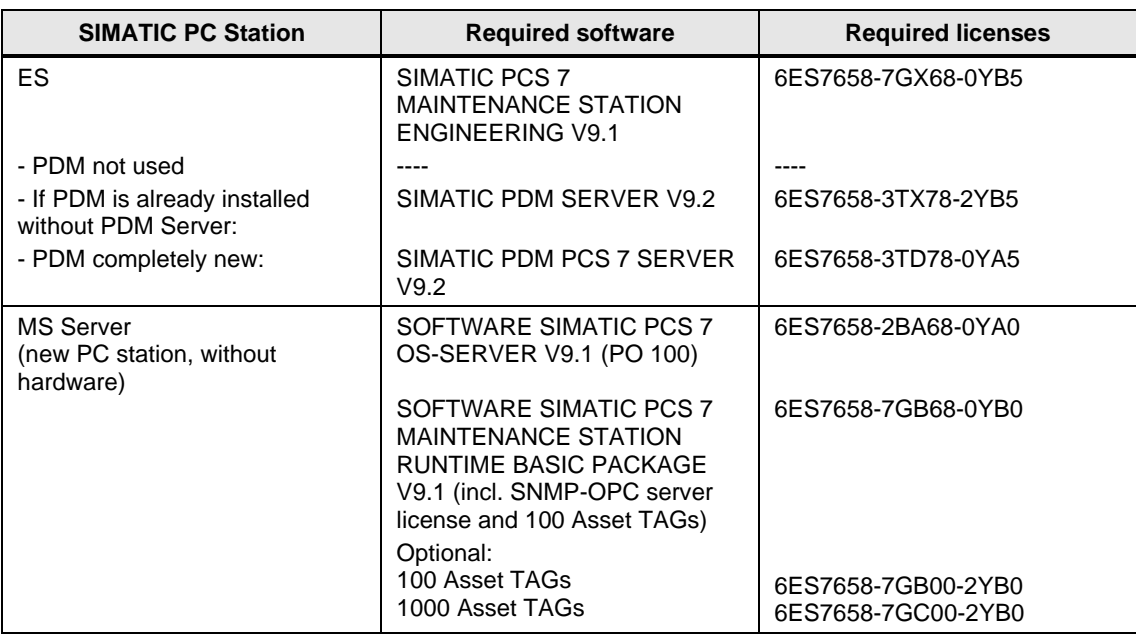

# **Configuration with combined MS / OS Server (Variant B):**

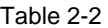

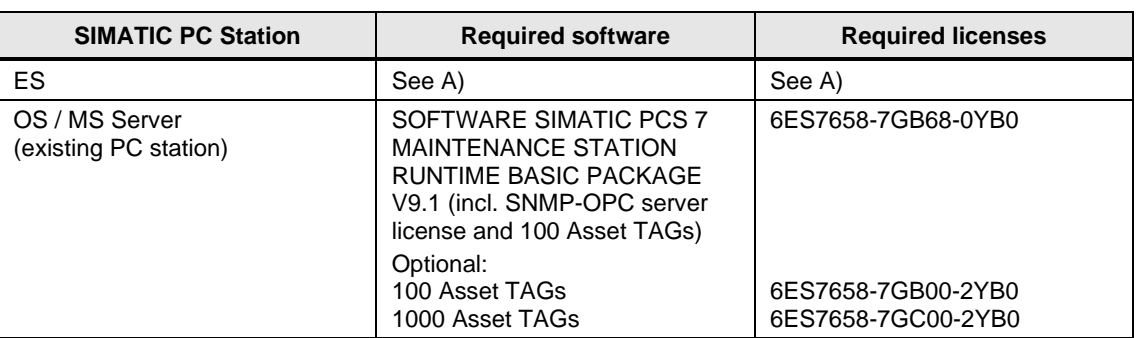

There are no additional licenses necessary on OS Servers and OS/MS Clients!

**NOTE**

For more information on software, licenses, other configurations and how Asset TAGs are counted, refer to the ["SIMATIC PCS 7 Standard Architectures"](https://support.industry.siemens.com/cs/ww/en/view/32201963) manual.

# <span id="page-7-0"></span>**3 Preparations**

# <span id="page-7-1"></span>**3.1 PC setup and communication settings**

If you want to monitor any network components on the plant bus with a Maintenance Station and if you use a CP 1613 or CP 1623 for access, the "Miniport" Adapter (in older PC types "NDIS" adapter) is used for the TCP/IP connections via the SNMP protocol.

**NOTE** On bundle IPCs the Miniport Adapter for a CP 16xx card and the DiagMonitor is already preinstalled.

# **IP network assignment**

Plant bus and terminal bus networks are already configured with separate networks.

In case of a separate MS server, its standard network card for the plant bus should be configured with an address of a separate, third network for SNMP communication.

In the case of a combined MS/OS server that uses a miniport adapter on the plant bus for SNMP communication, the IP address for this adapter should also be on a third, different IP network.

The addresses of the monitored Ethernet devices on the plant bus (e.g. Scalance switches) should belong to the SNMP network and not to the plant bus network.

Information on configuration and project engineering of a multiproject can be found in ["SIMATIC PCS 7 Compendium Part A -](https://support.industry.siemens.com/cs/ww/en/view/109809015/154256935947) Configuration Guidelines (V9.1)" in the chapter entitled ["Creating the multiproject"](https://support.industry.siemens.com/cs/ww/en/view/109809015/106104127755).

**Note**

For more information on PC and communication settings for the terminal bus, refer to the chapter entitled ["Configuring the terminal bus"](https://support.industry.siemens.com/cs/ww/en/view/109809015/118461851019).

# **Presets for SIMATIC CP 16xx**

- 1. Open the network settings of the plant bus via "Settings > Network and Internet > Change adapter options".
- 2. Select the plant bus that was created; then open the settings.
- 3. Disable the "Client for Microsoft Networks" and "File and Printer Sharing for Microsoft Networks" protocols. Click "OK" to confirm your selection.

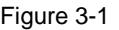

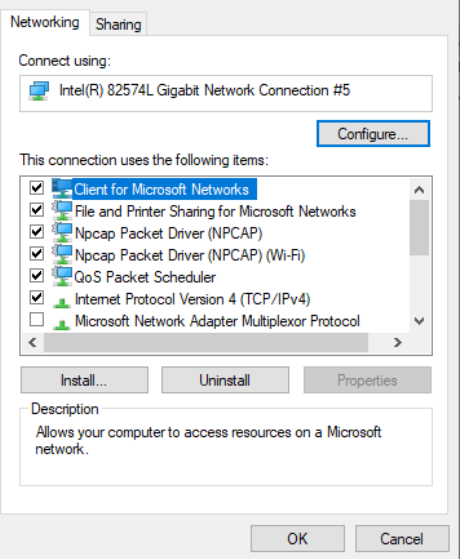

- 4. Check the current configuration of your network adapters via "Start > All Programs > Siemens Automation > SIMATIC > SIMATIC NET > Communication settings".
- 5. Check the MAC address and the TCP/IP settings to see whether they match the plan.

For information on the communication processor, refer to the following manuals:

**Note**

• ["SIMATIC CP 1623"](https://support.industry.siemens.com/cs/ww/en/view/62607733) • ["SIMATIC CP 1628"](https://support.industry.siemens.com/cs/ww/en/view/62611659)

# **Configuration of the SIMATIC CP 16xx in the multiproject**

All required information on configuring the SIMATIC CP 16xx can be found in the SIMATIC PCS 7 Compendium Part A - [Configuration Guidelines \(V9.1\).](https://support.industry.siemens.com/cs/de/en/view/109809015/153645854603)

# **Installing the DiagMonitor**

The DiagMonitor software monitors, signals and alarms and visualizes the operating state of SIMATIC Industrial PCs.

Install the SIMATIC DiagMonitor software on all IPCs. This software is included in the PCS 7 Media Package, below the folder "Additional Products".

For further information, please refer to the manual " $PCS 7 - PC$  configuration and [authorization"](https://support.industry.siemens.com/cs/ww/en/view/109805407), chapter ["DiagMonitor"](https://support.industry.siemens.com/cs/ww/en/view/109805407/142366551435).

From PCS 7 V7.1 the web server interface of the DiagMonitor must be activated and authorized in the Windows Firewall so that it can be accessed via the Diagnostics faceplates of an IPC.

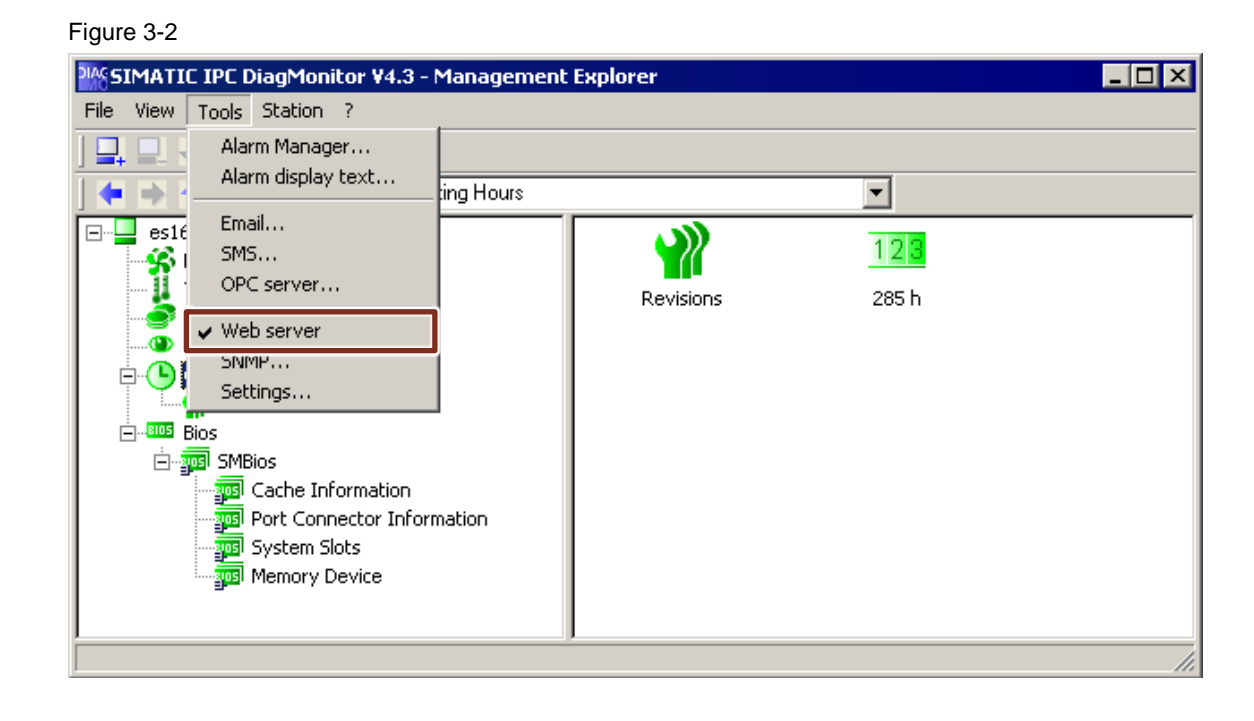

Please refer to the manual ["PCS 7 Maintenance Station"](https://support.industry.siemens.com/cs/ww/en/view/109794384), chapter "Configuring the monitoring of [industrial PCs and network objects, Requirements"](https://support.industry.siemens.com/cs/ww/en/view/109794384/141994684555)

# **Setting up the SNMP service**

Set up the SNMP service on the PCs to be monitored as described in the manual "PCS  $7 - PC$ [configuration and authorization"](https://support.industry.siemens.com/cs/ww/en/view/109805407), chapter ["Enable and configure SNMP"](https://support.industry.siemens.com/cs/ww/en/view/109805407/141334532747).

### **Configure security settings for the SNMP service**

1. Right-click the Windows Start menu. Select "Computer Management" from the context menu.

- 2. Once at Computer Management, select "Services and Applications."
- 3. Select "Services".
- 4. Open "SNMP Services".
- 5. Go to the "Security" tab.
- 6. Add the read only community "public" (default for most devices).
- 7. Add the read & write community "SOL" or "DMMCL" (default for SIMATIC IPCs).
- 8. Select the setting "Accept SNMP packets from any host" if access should not be restricted. If you wish to restrict access, use the other selection available and enter the necessary computer names.

**Note** If a firewall is active, ports 161 and 162 UDP (SNMP/SNMP trap) must be entered in the exception list.

9. Close the dialog.

### Figure 3-3

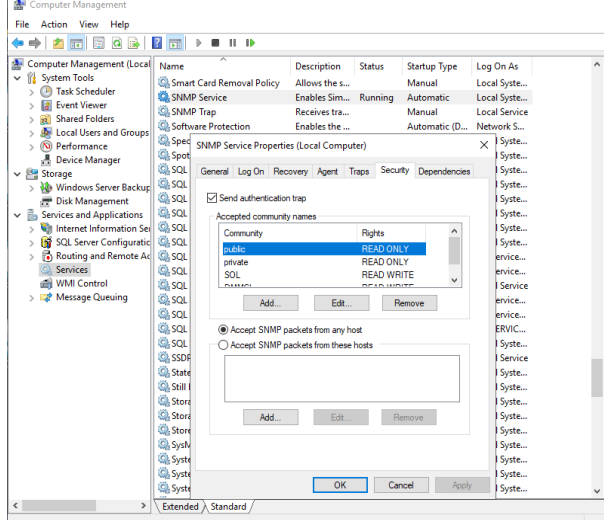

**NOTE** The PCS 7 Maintenance Station only supports SNMPv1.

# <span id="page-11-0"></span>**3.2 Necessary settings in the SIMATIC Manager**

Various settings and checks are required in the SIMATIC Manager for Asset Management.

# <span id="page-11-1"></span>**3.2.1 Overview general settings**

Table 3-1

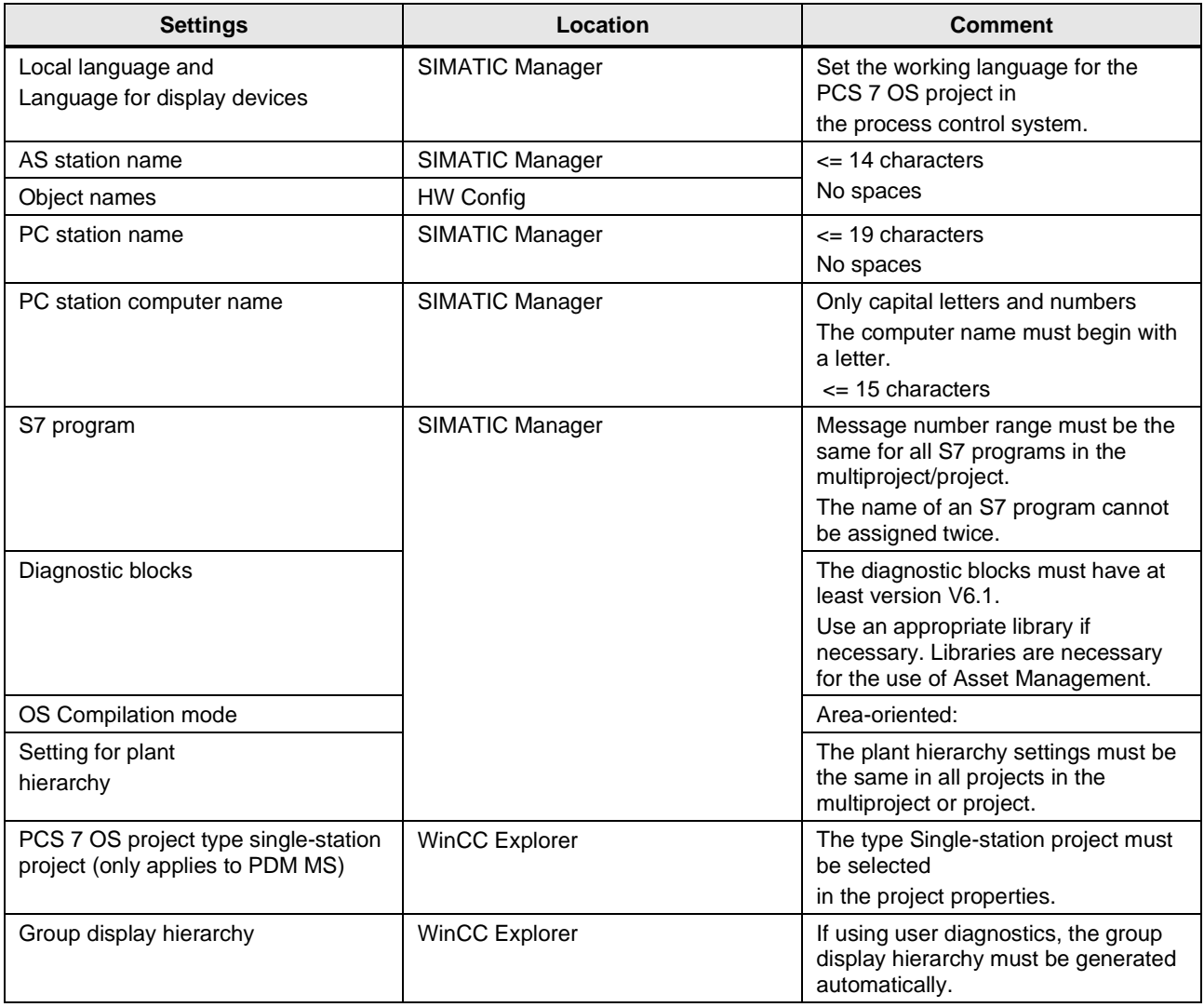

**Note**

For detailed configuration information, refer to the ["Process Control System PCS 7](https://support.industry.siemens.com/cs/ww/en/view/109794384)  [Maintenance Station"](https://support.industry.siemens.com/cs/ww/en/view/109794384) manual.

# <span id="page-12-0"></span>**3.2.2 Project settings**

The following settings must be checked in the Component View of the SIMATIC Manager:

# **Assignment of message numbers**

Check whether all projects of the multiproject have the same message concept, usually "CPUoriented unique message numbers".

1. For this purpose mark the CPU and call the corresponding context menu with the right mouse button. Select "Special Object Properties > Message Numbers…".

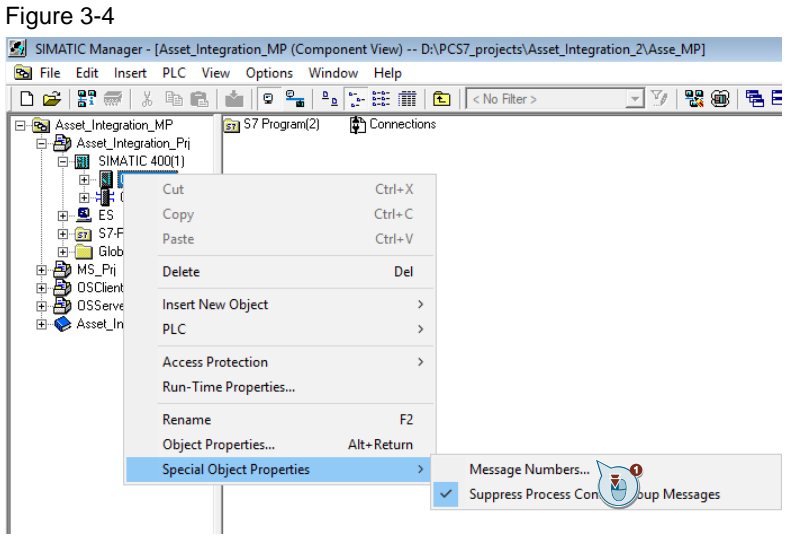

2. Check here whether the projects coincide.

# **Version of the used block library**

Make sure that your multiproject uses only channel blocks which were taken from the PCS 7 Library >= V6.1 SP1 or the PCS 7 Advanced Process Library. These blocks are needed for the generation of the diagnostics hierarchy.

**NOTE** If you have used older channel blocks and update them with the required versions, an AS download in "stop" will be necessary due to the interface changes of the channel blocks.

# **Generation of module drivers**

Check whether the channel blocks were created faultlessly (see report).

# **Compilation mode**

Check whether the OS compilation modes have been set to "area-oriented" for all subprojects of the multiproject which contain an OS. This setting is a prerequisite for the utilization of Asset Management.

1. Select a subproject and, in the menu bar, select "Options > 'Compile Multiple OSs' Wizard > Compilation Mode...". **NOTE**

At least one hierarchy folder must have been inserted in the plant hierarchy for the selected project.

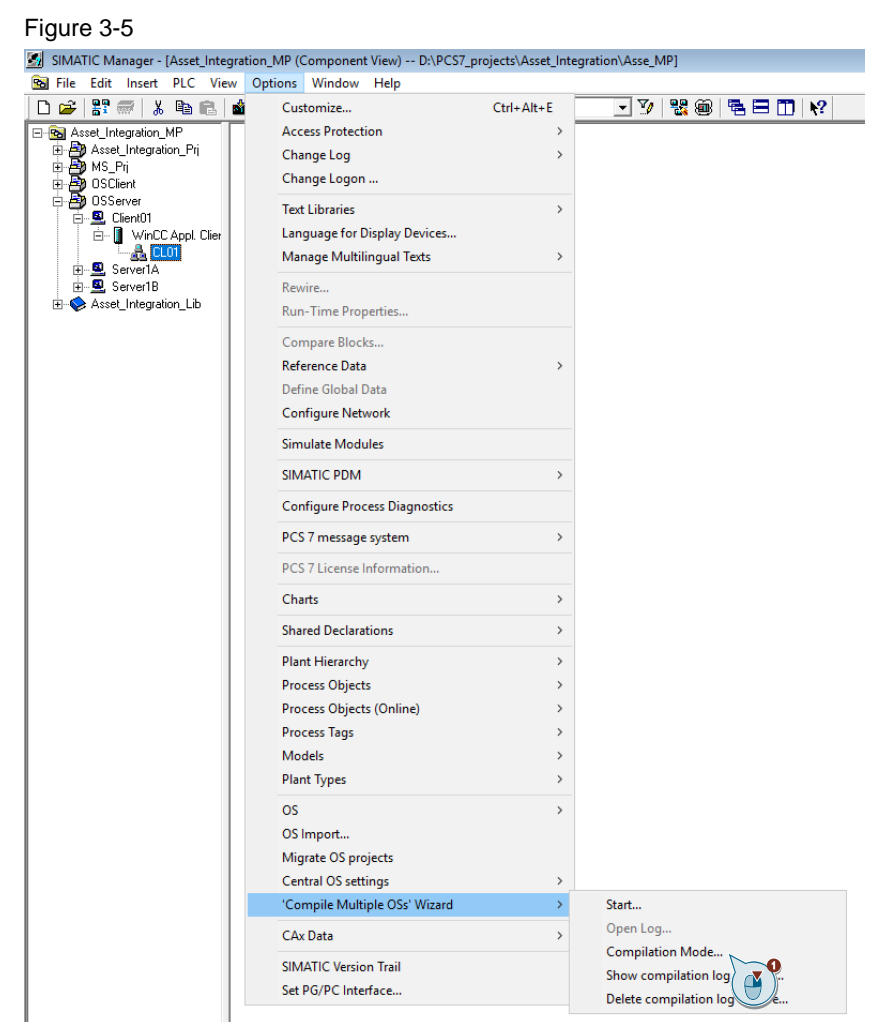

2. Select "Area-oriented" and confirm by clicking on "OK".

### Figure 3-6

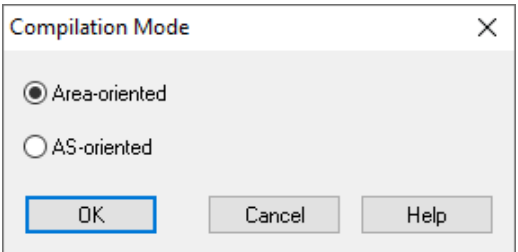

# **Plant hierarchy**

The plant hierarchies must have the same settings in all projects of the Multiproject. You can check this in SIMATIC Manager via "Options > Plant Hierarchy > Settings…".

The diagnostics area can contain up to 6 hierarchy levels. Depending on the level for the OS area in total 6 to 8 plant hierarchy levels are needed.

# Figure 3-7

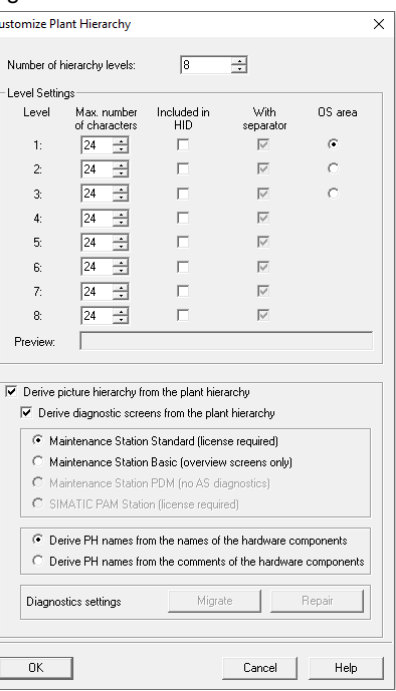

## **Consistency check**

The cross-project consistency check should be completed successfully (i.e. the names of the S7 programs are unique across the whole multiproject, and S7 program names should not contain any spaces).

# **Compiling the OS**

The options "Picture Tree" and "Diagnostics" must be activated during the OS compilation.

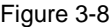

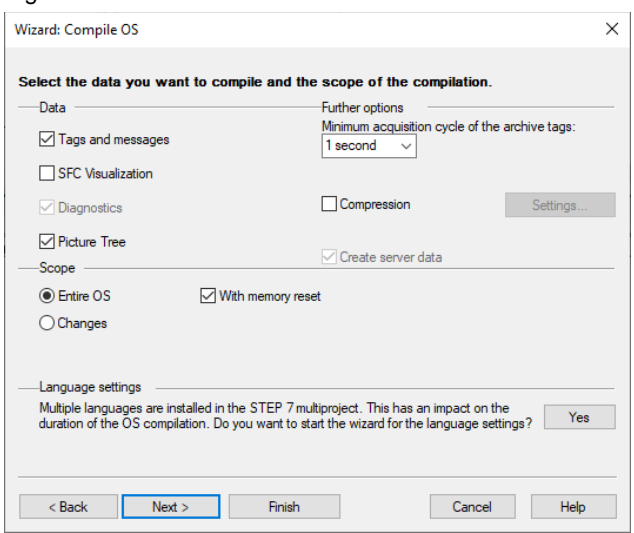

The option "Diagnostics" is automatically activated on the MS Server. It can be changed only during change compilation.

# **Naming of components in the Hardware Configuration**

The names of all components (e.g. stations, modules) should not be longer than 14 characters and should be unique.

The function "Generate module drivers" uses this name to create the respective driver block, which is displayed in the diagnostics area. The name is truncated after 14 characters and "\_<n>" is added as an ending. This ensures that it is unique in the CFC. A CFC module can consist of a maximum of 16 characters.

**NOTE** If the name of an AS station shall be longer than 14 characters, additional information can be inserted in the comment field of each component, which is also displayed in the diagnostics faceplates.

# <span id="page-16-0"></span>**3.2.3 Settings for projects with PDM**

# **Maintenance station settings**

1. Select a subproject in the multiproject and select the menu command "Options > SIMATIC PDM > Settings...".

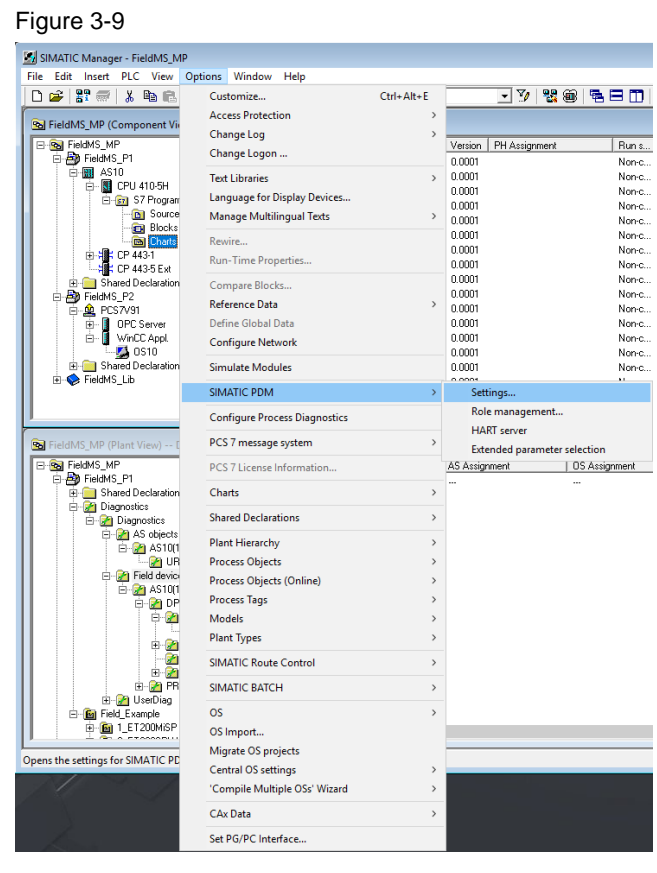

2. Switch to the "Maintenance Station" tab and check whether the path entered is the same as the path of your multiproject.

If this is not the case, correct the save path with the "Current multiproject" buttons or enter the path manually.

# Figure 3-10

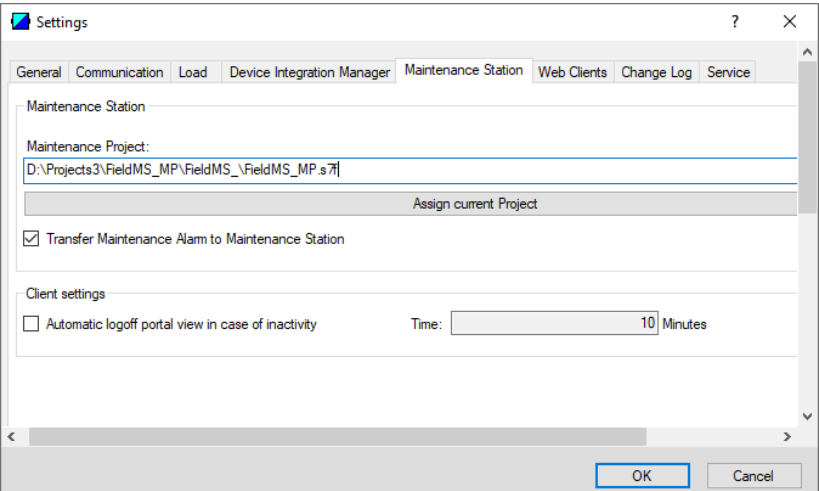

The option " Transmit maintenance alarm to maintenance station" must be activated if, in addition to the maintenance requirement (green) and maintenance request (yellow) messages, the maintenance alarms (red) of field devices are also to be reported, which then lead to QBad = 1 at the channel modules.

3. Restart the PDM Asset Service Manager in the Windows taskbar (blue or green symbol).

### Figure 3-11

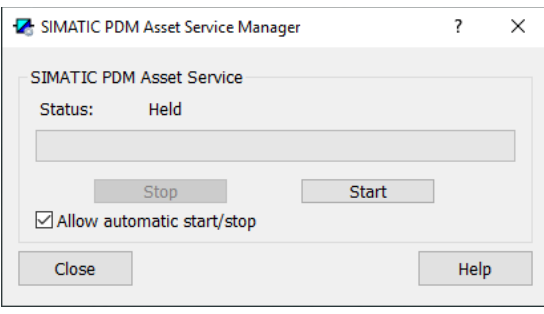

### **Assignment of device types for the field devices**

Before generating diagnostic images, all device types must have been assigned with PDM.

If device description files are missing, they must first be imported into the PDM device catalog. To do this, open the Device Integration Manager, select "List of used device descriptions" and mark the desired multi-project.

Missing device description files are displayed with a black circle in the "Status" column:

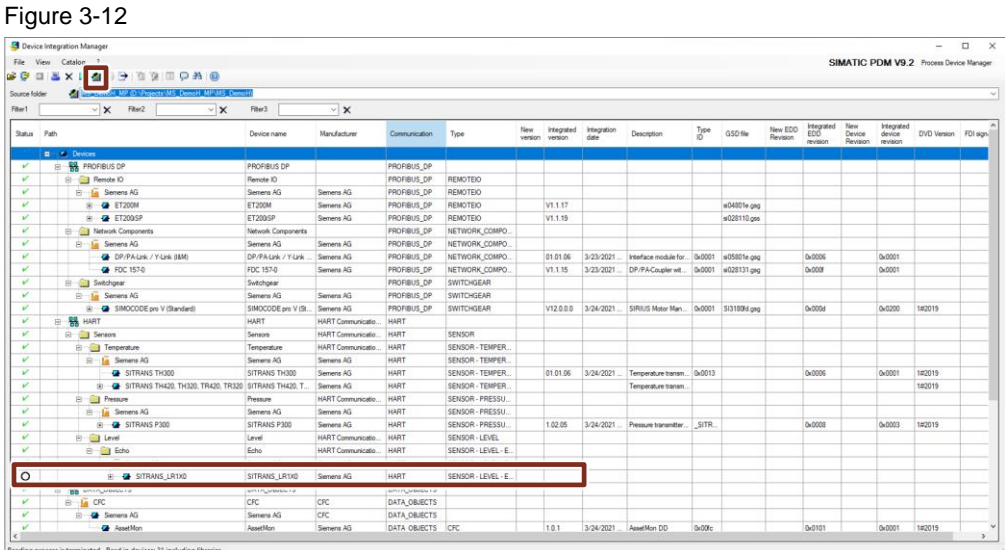

The assignment of device types can be checked in the Process Device Plant View of the SIMATIC Manager.

1. Open the Process Device Plant View and check whether all devices have been assigned. Unassigned devices are displayed with a white/grey symbol.

Figure 3-13

|                         | SIMATIC PDM V9.2 [D:\Projects3\FieldMS_MP\FieldMS_] |                |                                     |                          |                |                              |            |                                                       |                       | -                                    | о | $\times$ |
|-------------------------|-----------------------------------------------------|----------------|-------------------------------------|--------------------------|----------------|------------------------------|------------|-------------------------------------------------------|-----------------------|--------------------------------------|---|----------|
|                         | File Device View                                    |                |                                     |                          |                |                              |            |                                                       |                       |                                      |   |          |
|                         | <b>初刊医 日 口 ?</b><br>$\rightarrow +$                 |                |                                     |                          |                |                              |            | Project :                                             | $-$ all $-$           | Filter<br>٠                          |   |          |
|                         | Object name                                         | Priority       | Device status                       | <b>LID</b>               | Message        | Description                  |            | Manufacturer Connection point                         | Project               | Catalog path                         |   |          |
|                         | AM Valve                                            | $\sim$         | No detailed diagnostic info         |                          | Non smart Dev  |                              | Siemens AG |                                                       | FieldMS P1            | /DEVICE/DATA OBJECTS/CFC/SIEMENS/AS: |   |          |
|                         | <b>E</b> HART Field Device                          |                |                                     | <b>HART Field Device</b> |                |                              |            | PROFINET_IO: PROFINET IO system (100)                 | <b>FieldMS P1</b>     | /SYSTEM/COMPONENTS/DEFAULT/pdm_di    |   |          |
|                         | <b>CIF</b> HART Field Device                        | $\overline{a}$ |                                     | <b>HART Field Device</b> |                |                              |            | PROFINET IO: PROFINET IO system (100) [               | FieldMS <sub>P1</sub> | /SYSTEM/COMPONENTS/DEFAULT/pdm.de    |   |          |
|                         | A PA Link EFD                                       | $\cdots$       | No detailed diagnostic info PA Link |                          | <b>SUP SPS</b> | Geb 22                       | Siemens AG | PB DP1: DP master system (1) [ 013 ]                  | FieldMS P1            | /DEVICE/PROFIBUS DP/NETWORK COMPO    |   |          |
|                         | <b>Reversing starter</b>                            | Importa Good   |                                     | SIMO pV                  | $\sim$         | <b>SUP SPS</b>               | Siemens AG | PB_DP1: DP master system (1) [ 006 ]                  | FieldMS_P1            | /DEVICE/PROFIBUS_DP/SWITCHGEAR/SIEM  |   |          |
|                         | RevSta 14                                           | $\cdots$       | Good                                | AS10-SIMOCODE            | $\cdots$       |                              | Siemens AG | PROFINET IO: PROFINET IO system (100)   FieldMS P1    |                       | /DEVICE/PROFINET/SWITCHGEAR/SIEMEN!  |   |          |
|                         | SITR P DSIII                                        | Importa Good   |                                     | PDSIII 1                 | Demo Rack      | <b>SUP SPS</b>               | Siemens AG | PROFIBUS(1): PA master system (5980) [ 00 FieldMS P1  |                       | /DEVICE/PROFIBUS PA/SENSOR/PRESSURE  |   |          |
|                         | SITRANS LR150                                       | $\cdots$       | Good                                | <b>SI LR150</b>          | SUP SPS        | <b>DEMO RACK AS21</b>        | Siemens AG | PB DP1: DP master system (1) [ 010 / 006 / FieldMS P1 |                       | /DEVICE/HART/SENSOR/LEVEL/ECHO/SIEM  |   |          |
|                         | SITRANS P300                                        | $\cdots$       | Good                                | SITRANS P300             |                |                              | Siemens AG | PROFIBUS(1): PA master system (5980) [ 00 FieldMS_P1  |                       | /DEVICE/PROFIBUS PA/SENSOR/PRESSURE  |   |          |
|                         | TH300ISP                                            | <b>STATE</b>   | Good                                | T12345                   | <b>SUP SPS</b> | <b>PDM WS 2021</b>           | Siemens AG | PB_DP1: DP master system (1) [ 012 / 006 / FieldMS_P1 |                       | /DEVICE/HART/SENSOR/TEMPERATURE/SIE  |   |          |
|                         | <b>2</b> TH300-PN                                   | $\cdots$       | Good                                | <b>TH300PN1</b>          | <b>SUP SPS</b> | <b>DEMO PROJECT</b>          | Siemens AG | PROFINET_IO: PROFINET IO system (100) [ FieldMS_P1    |                       | /DEVICE/HART/SENSOR/TEMPERATURE/SIE  |   |          |
|                         | <b>2</b> TH400-CFU                                  | <b>STAR</b>    | Good                                | SITRANS TH400            |                |                              | Siemens AG | PROFINET_IO: PROFINET IO system (100) [ FieldMS_P1    |                       | /DEVICE/PROFIBUS_PA/SENSOR/TEMPERAT  |   |          |
|                         | $\sqrt{2}$ TT01                                     | $\sim$         | Good                                | SITRANS TH400            |                | Workshop 123 Referenten-Rack | Siemens AG | PROFIBUS(1): PA master system (5980) [ 00 FieldMS. P1 |                       | /DEVICE/PROFIBUS_PA/SENSOR/TEMPERAT  |   |          |
|                         |                                                     |                |                                     |                          |                |                              |            |                                                       |                       |                                      |   |          |
|                         |                                                     |                |                                     |                          |                |                              |            |                                                       |                       |                                      |   |          |
| 1 device of 13 selected |                                                     |                | 12 of a maximum of 1204 TAGs used   |                          |                |                              |            |                                                       |                       |                                      |   |          |

2. Assign the related device type to each unassigned object via contect menu "Device selection (Reassign)…":

Figure 3-14

| SIMATIC PDM V9.2 [D:\Projects3\FieldMS_MP\FieldMS_] |           |                                                                                       |     |                          |  |  |                          |  |  |  |  |
|-----------------------------------------------------|-----------|---------------------------------------------------------------------------------------|-----|--------------------------|--|--|--------------------------|--|--|--|--|
| <b>Device</b><br>View<br>File                       |           |                                                                                       |     |                          |  |  |                          |  |  |  |  |
|                                                     | →         | Export                                                                                |     |                          |  |  |                          |  |  |  |  |
|                                                     | Obj,<br>扣 | Import                                                                                |     | LID                      |  |  |                          |  |  |  |  |
| x                                                   |           | Load to device                                                                        |     |                          |  |  |                          |  |  |  |  |
| 4                                                   | t۵        | Load to PG/PC                                                                         |     | <b>HART Field Device</b> |  |  |                          |  |  |  |  |
| Ø                                                   | R         | Update diagnostics<br>Project-specific write protection<br>Device checked<br>Priority |     |                          |  |  | <b>HART Field Device</b> |  |  |  |  |
| Z                                                   |           |                                                                                       |     |                          |  |  | <b>Ifo</b> PA Link       |  |  |  |  |
| Z                                                   |           |                                                                                       |     |                          |  |  | SIMO pV                  |  |  |  |  |
| 7                                                   |           | Device selection (Reassign)                                                           |     | AS10-SIMOCODE            |  |  |                          |  |  |  |  |
| $\overline{\mathbf{z}}$                             | D         | Object properties                                                                     |     | Alt+Enter                |  |  | PDSIII 1                 |  |  |  |  |
|                                                     |           | SITRANS LR150                                                                         |     | Good                     |  |  | <b>SI LR150</b>          |  |  |  |  |
|                                                     |           | SITRANS P300                                                                          | --- | Good                     |  |  | SITRANS P300             |  |  |  |  |

Use the device identification function if possible.

Projects with PDM <= V6.1 may contain PDM objects that do not refer to any real existing device because this device was deleted in the hardware configuration at an earlier time. These objects should be deleted first.

After an update to a project with a PDM version >= V8.0 all PDM objects are created automatically. Afterwards the assignment of the device type can be done.

**NOTE**

# <span id="page-19-0"></span>**4 Configuration of PC Stations**

For detailed information about the individual configuration steps please refer to the ["SIMATIC](https://support.industry.siemens.com/cs/ww/en/view/109805409)  [PCS 7 Maintenance](https://support.industry.siemens.com/cs/ww/en/view/109805409) Station" manual.

# <span id="page-19-1"></span>**4.1 Overview**

# **Variant I:**

If the OS simulation and a MS Client shall be used on the ES, you need two PC stations for the ES.

The first PC station serves as the Engineering Station with the OS simulation option. It contains a WinCC Application. It has the same name as the name in the Station Configurator and therefore shows a little yellow arrow on the icon.

The second PC station serves as MS Client on the ES and contains a WinCC Application Client.

In the PC overview of the diagnostics hierarchy there should not appear two PC stations for the same ES. Therefore, the computer name is therefore left empty for the first PC station.

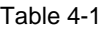

<span id="page-19-2"></span>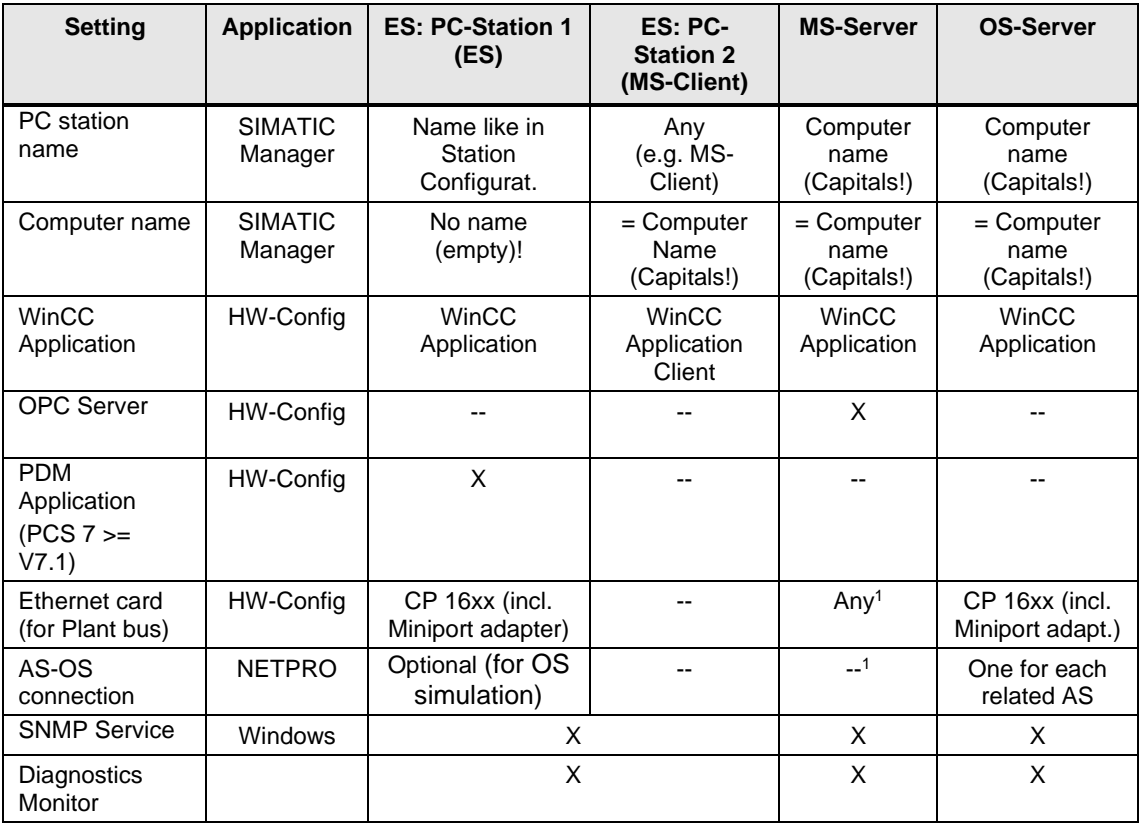

<sup>1</sup> On a combined OS/MS Server a CP 16xx incl. Miniport / NDIS Adapter and AS-OS connections are needed.

# **Variant II:**

In case the OS simulation is not used on the ES there is only one PC station used for the ES like for the other PC stations:

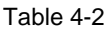

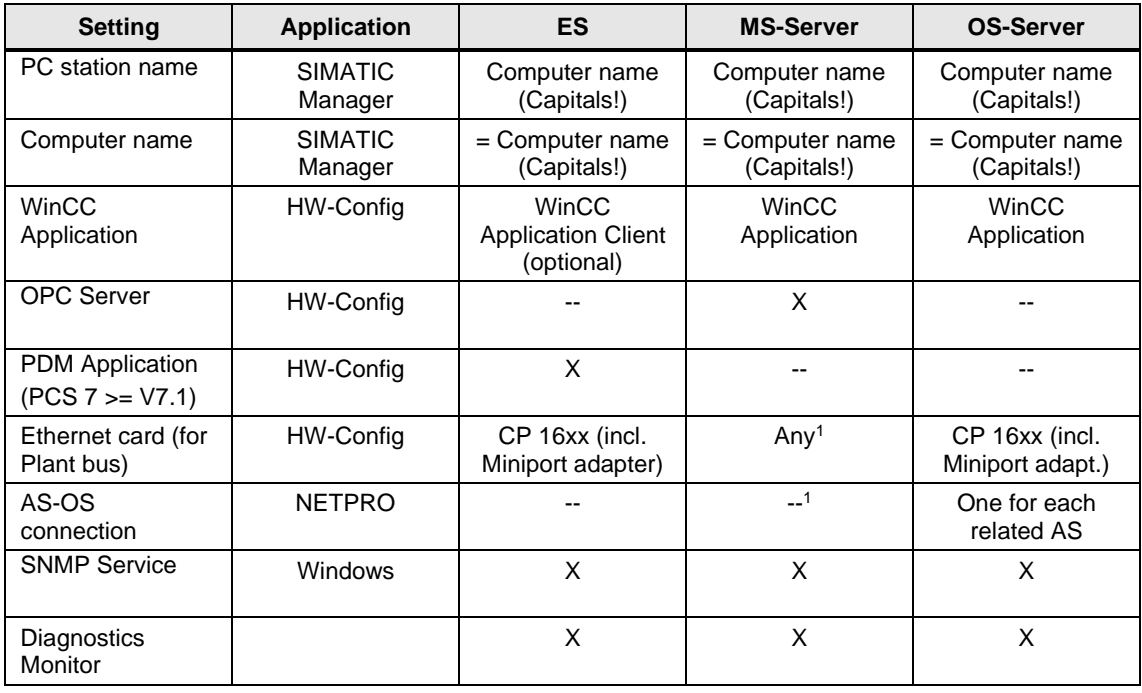

The Diagnostics Monitor Webserver must be activated on each monitored SIMATIC IPC.

**NOTE** OS clients and MS clients are configured similarly to OS servers, but with WinCC Application Clients, without CP 16xx adapter and without AS-OS connections.

If you want to use the detailed diagnostics (OS object properties) for earlier PCS 7 versions, you must observe the following information: PCS 7 V6.1: May not be activated! PCS 7 V7.0: Can be activated only on MS Client on ES >= PCS 7 V7.1: Not applicable

**NOTE**

# <span id="page-21-0"></span>**4.2 Configuration of PC stations for the Engineering Station**

# <span id="page-21-1"></span>**4.2.1 Variant A: Two PC stations for the ES**

# **Setting up the PC station for AS/OS download and OS Simulation function**

- 1. Open the context menu of the project in the component view and insert a new PC station via "Insert New Object > SIMATIC PC station".
- 2. Open the HW Config of the PC station via the context menu.

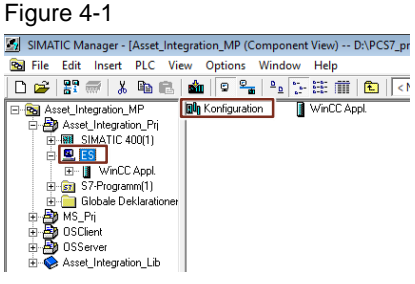

3. Insert int a "WinCC Application" and a "CP 16xx" card (if used, otherwise a "IE General" card) and a PDM application, if PDM is used, in the hardware configuration.

# Figure 4-2

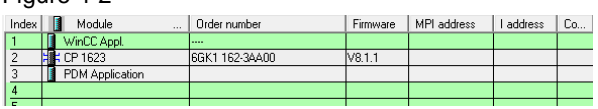

4. Configure the "CP 16xx" communication processor for the communication on the plant bus (see "PCS [7 Engineering system configuration manual"](https://support.industry.siemens.com/cs/ww/en/view/109800500)).

**NOTE** The IP networks of the plant bus (if IP protocol is activated) and the CP 16xx Miniport adapter must be different!

- 5. Open the "Object Properties…" of the PC station.
- 6. In the "General" tab enter the station name of the component configurator under "Name:". A yellow arrow then appears in the icon of the PC station.

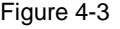

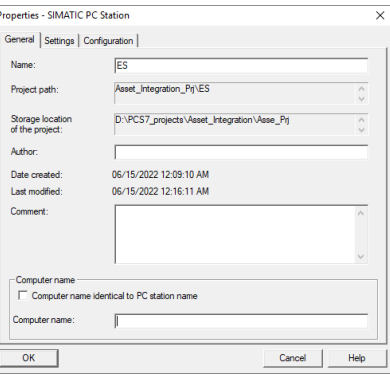

**NOTE** Do not enter a name in the field "Computer name:" for this PC station.

# **Setting up the PC station for the MS Client**

1. Create a PC station for the MS Client and add a "WinCC Application Client".

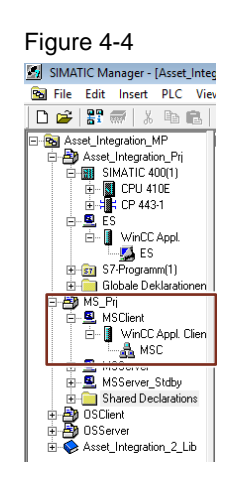

- 2. Use the context menu of the PC station to open the "Object Properties…".
- 3. In the "General" tab you can enter a freely selectable name in "Name:", e.g. "MS Client".
- 4. Enter the computer name of the ES for "Computer name:".

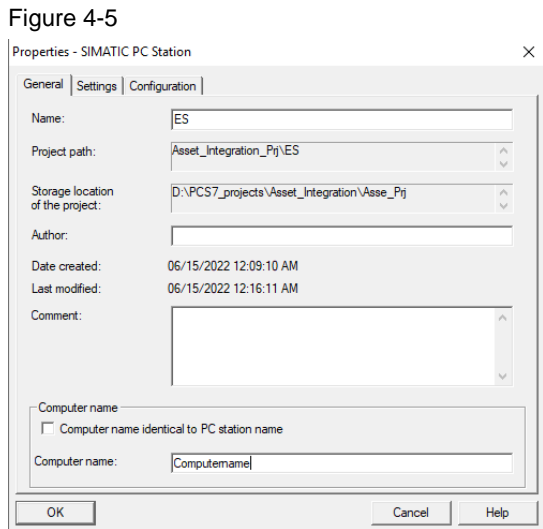

# <span id="page-23-0"></span>**4.2.2 Variant II: One PC station for the ES**

In case the OS simulation is not used, only one PC station is created for the ES.

- 1. Create a PC station for the MS Client.
- 2. Add a CP 16xx card and configure it for the communication on the plant bus.
- 3. Optional: If the MS Client function shall be used on the ES: Add a "WinCC Application Client".
- 4. Optional: If PDM is used add a PDM application.
- 5. Open "Object Properties…" and, in the "General" tab, enter the station name of the component configurator.

Enter the computer name of the ES for "Computer name:".

# <span id="page-23-1"></span>**4.3 Configuration of the PC station for the MS Server**

In the following you create the MS Client. Depending on the plant architecture it can be designed as a stand-alone or redundant server.

1. If not already available (one of the existing OS Servers is used as a combined OS/MS Server):

Create a PC station for the MS Server including a "WinCC Application" and an "OPC Server" in its hardware configuration.

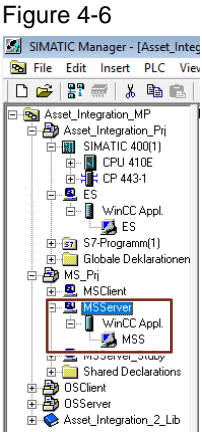

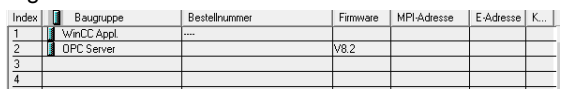

- 2. Use the context menu of the PC station to open "Object Properties…".
- 3. In the "General" tab you can enter a freely selectable name in "Name:".

4. Enter the Windows computer name of the destination computer for "Computer name:".

### Figure 4-8

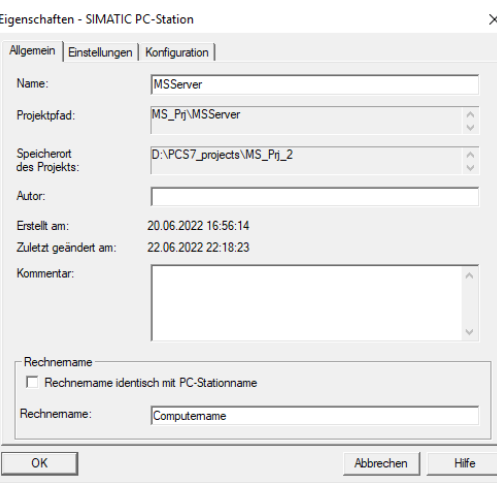

### 5. Optional:

If the MS server is designed redundant, create an additional PC station for the MS Server Standby and add a "WinCC Application (Stby)" to it.

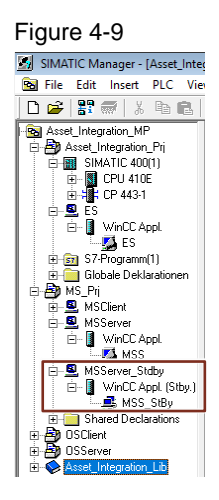

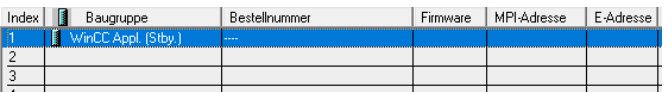

- 6. Open the "Object Properties…" via the context menu of the PC station.
- 7. In the "General" tab you can enter a freely selectable name in "Name:".
- 8. Enter the Windows computer name of the destination computer for "Computer name:".

# **Configuration of the SIMATIC NET OPC Server**

Proceed as follows:

- 1. Open HW Config of the MS Server using its context menu and select "Open Object".
- 2. In the hardware catalog, find the OPC Server (path: "SIMATIC PC Station > User Application > OPC Server") and add it to the hardware configuration using drag & drop.

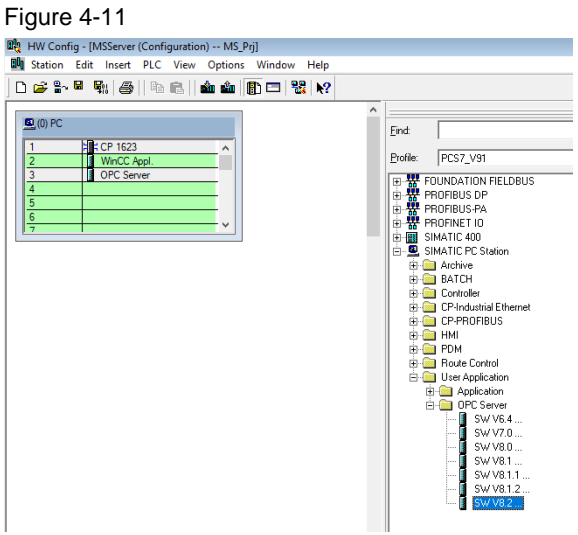

- 3. Open the properties of the OPC Server via the context menu "Object Properties…".
- 4. Go to the "SNMP" tab and enter a value of at least 1000 ms for "Cycle time:".
- 5. Click the "Edit Plant Configuration…" button.

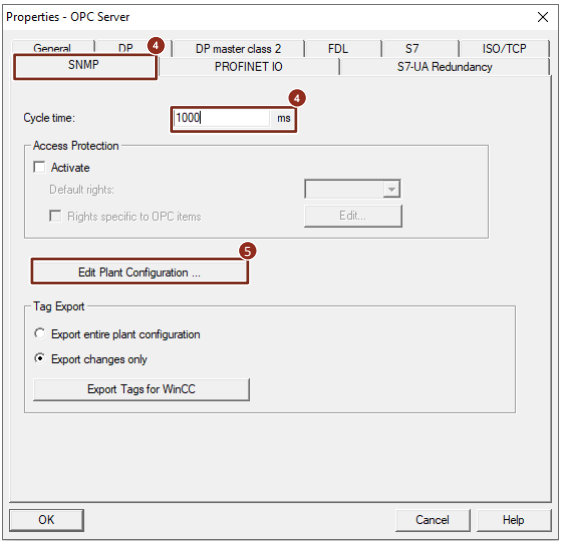

- 6. In the window which opens now you can state your SNMP components via the button "Add…". The following fields must be filled in for every SIEMENS component such as PC, switch, etc.:
	- "Name:" (for PCs the name must be the same as the Windows computer name of the PC station in capital letters)
	- "IP Address:" Preferred is a terminal bus address, otherwise a plant bus address
	- "Device profile:" see table in Maintenance Station manual
	- "Community:" see table in Maintenance Station manual
	- "TimeOut:" 9000 (in ms; Standard)
	- Tick "SNMP Optimization".

In large projects, a longer "Timeout" is recommended, for example 30000 [ms].

You can add an optional description for the SNMP component under "Comment". After you have added all components, exit the configuration window by clicking the "OK" button.

Selecting "No SMNP" as the device profile will affect the diagnostic screens in the following ways:

- **NOTE** • No block icon will be created for a network object.
	- For an industrial PC, the block icon will be that of a PC station.

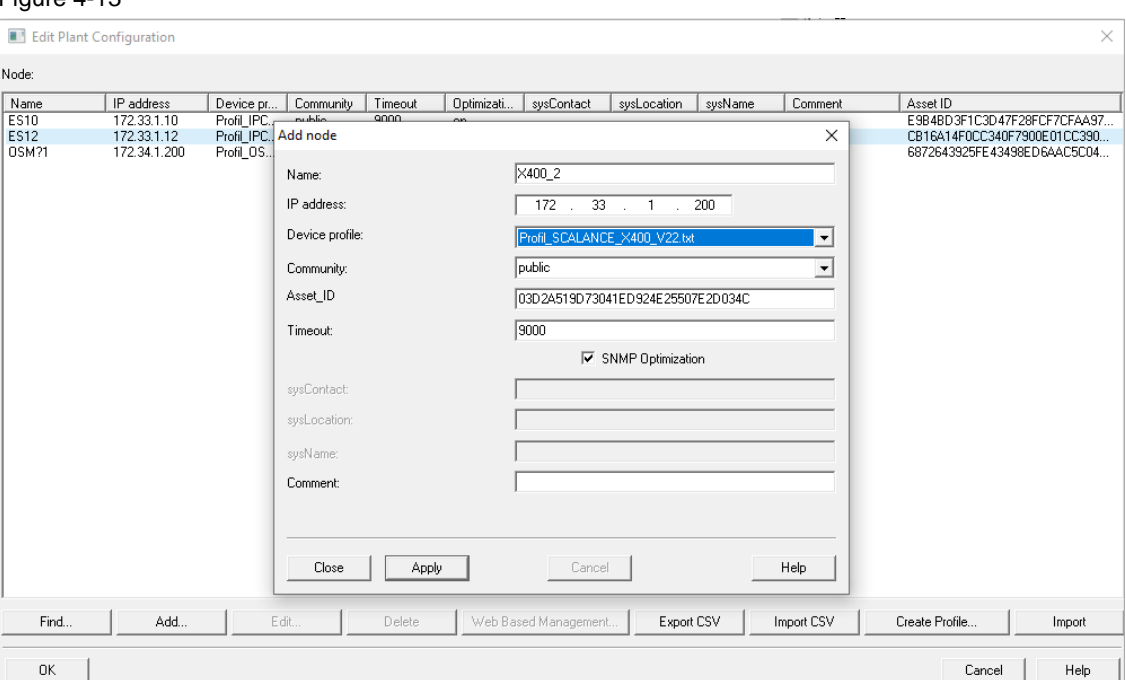

7. In the Properties window of the OPC server, transfer the SNMP tags by clicking the "Export Tags for WinCC" button.

### Figure 4-14

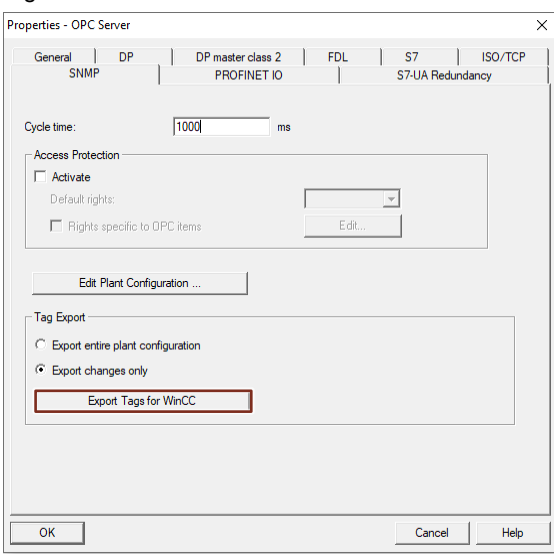

**NOTE** The following steps are required only if you are using a redundant MS Server.

- 8. In the HW Config Editor of the MS Master Server select the OPC Server and copy it.
- 9. Open the hardware configuration of the MS stand-by server.
- 10. Select an empty line and add the copied OPC Server to the configuration.

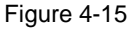

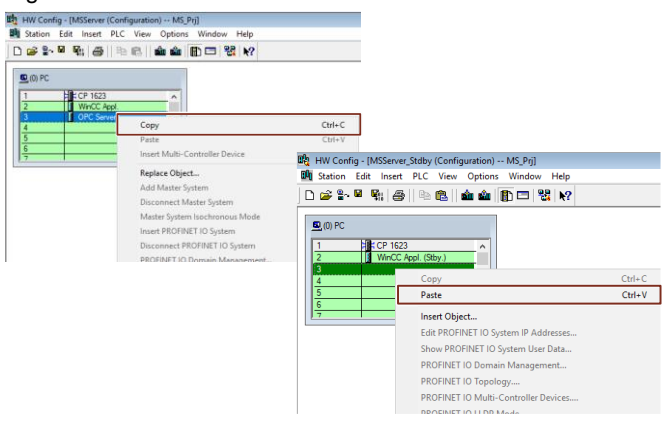

**NOTE**

With this procedure, you do not need to re-enter the SNMP components. Another method for copying the SNMP configuration would be using the "Export CSV" and

"Import CSV" button in the SNMP configuration menu.

# <span id="page-28-0"></span>**4.4 Configuring and creating the diagnostics structure**

The diagnostics structure is configured and created as described below. When PCS 7 is created, it generates several additional subfolders and diagnostic screens and automatically assigns the names to these folders/diagnostic screens.

**NOTE** The automatically generated names of the folders in the diagnostics hierarchy are not to be modified.

- 1. In SIMATIC Manager, select the multiproject folder, open its context menu and select "Plant Hierarchy > Settings...".
- 2. Select which hierarchy you wish to use as a template.

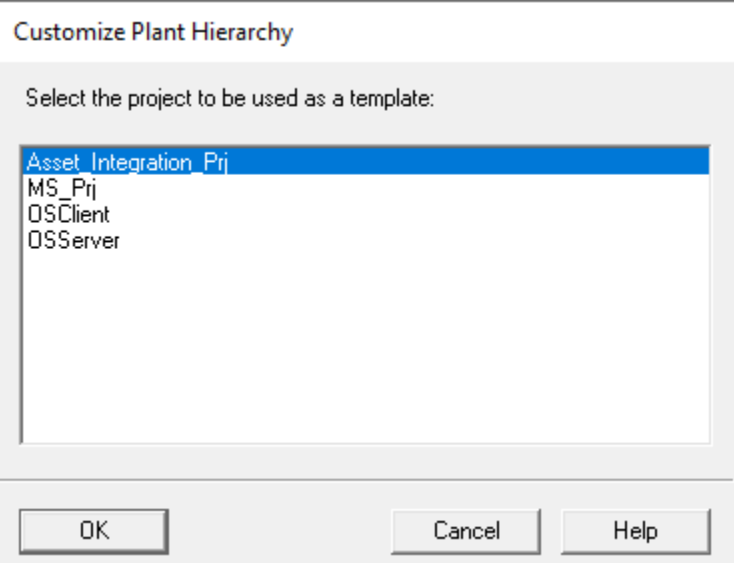

3. Tick the box for "Derive diagnostic screens from the plant hierarchy" and select the "Maintenance Station Standard" option.

# Figure 4-17

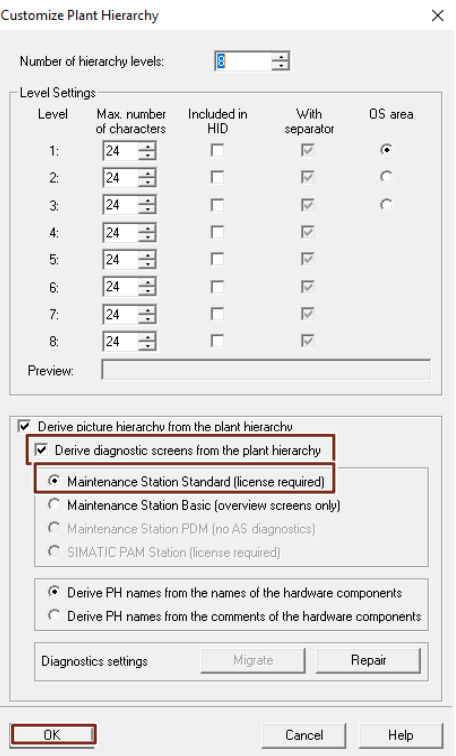

4. Select the maintenance server as maintenance station and confirm your selection with "OK".

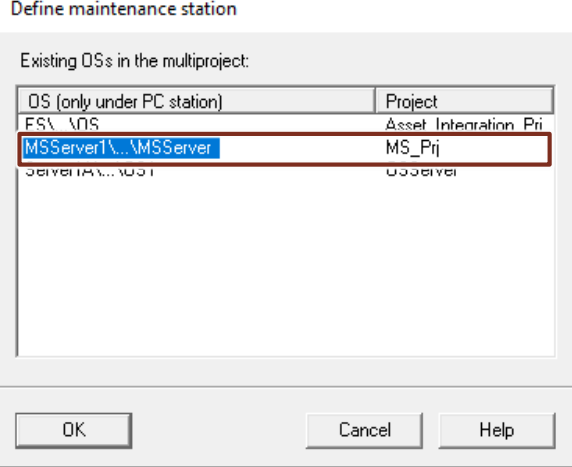

5. In SIMATIC Manager, select the multiproject folder and click on "Options > Plant Hierarchy > Create/update diagnostic screens".

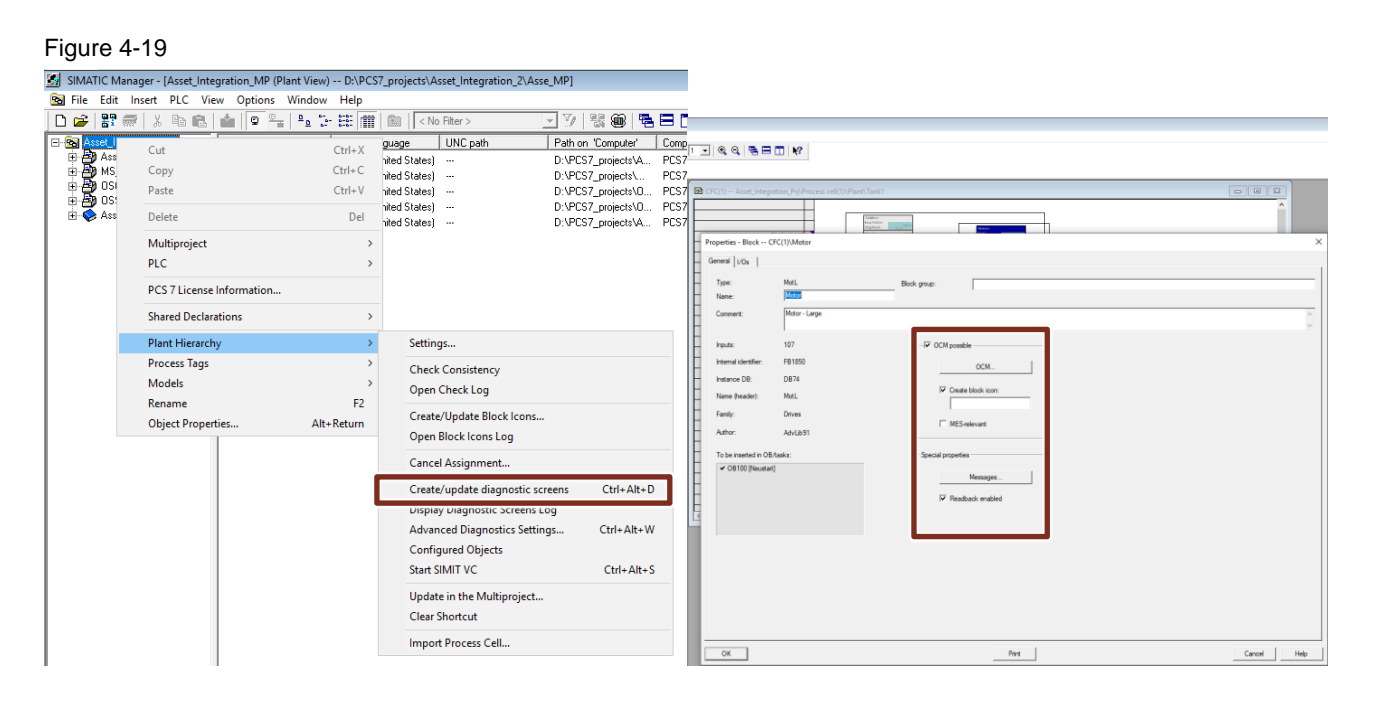

**NOTE**

With this function the hierarchy folders with the names AS objects, field devices, network objects and PC stations are created on the same hierarchy level below the diagnostics hierarchy folder that maps the OS area.

# <span id="page-31-0"></span>**5 Concluding activities**

When you have carried out the required configuration steps you can start the following final activities.

# <span id="page-31-1"></span>**5.1 Compiling and downloading AS, OS and MS Server**

**NOTE** If you used older blocks in the CFC charts and you updated them to newer versions, an AS download in "stop" will be necessary due to interface changes of the channel blocks. 2. In case of changes described before (like project settings, compilation mode setting, changes in picture hierarchy etc.): Perform a full OS Compile and download all OS servers. 3. In case of a separate MS Server: Download the PC station of the Maintenance Server from NETPRO. Optional: Download the PC station of the MS Standby Server. 4. Full compile and download the OS object of the Maintenance Server. Optional: Download the PC station of the MS Standby Server. **NOTE** The very first time a full download to the MS server is required. Further changes can be translated and downloaded with changes. (Exceptions see ["PCS 7 Engineering system configuration manual"](https://support.industry.siemens.com/cs/ww/en/view/109812497))

Siemens AG 2022 All rights reserved

<sup>1.</sup> In case of changes (like block library update): Compile and download all AS stations.

# <span id="page-32-0"></span>**5.2 Actions for MS Clients**

One or more OS Clients can be used as MS Clients. The MS Client on the Engineering Station is optional.

Check in the MS Client project(s) whether the server data of all required OS Servers and of the MS Server have been assigned.

1. Create the server data. Select the various OS servers one after the other and perform the "Generate server data" operation.

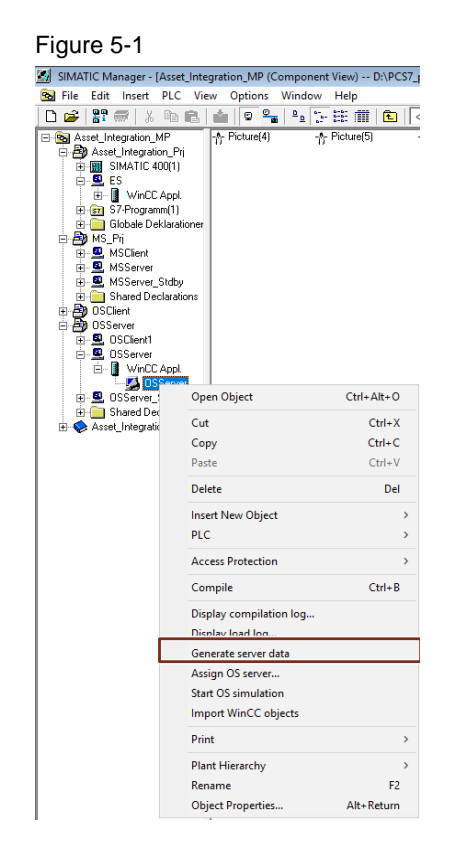

2. In the MS client in SIMATIC Manager, select the OS client application, open its context menu and then select "Assign OS server".

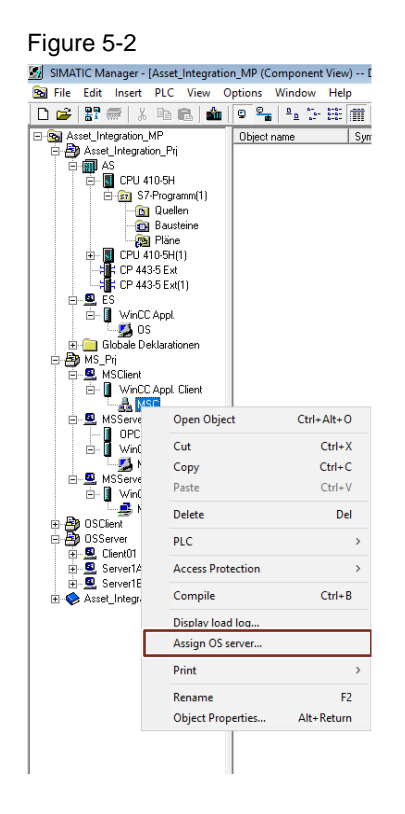

3. Select the necessary server data and confirm with "OK".

 $\bar{1}$ 

# Figure 5-3

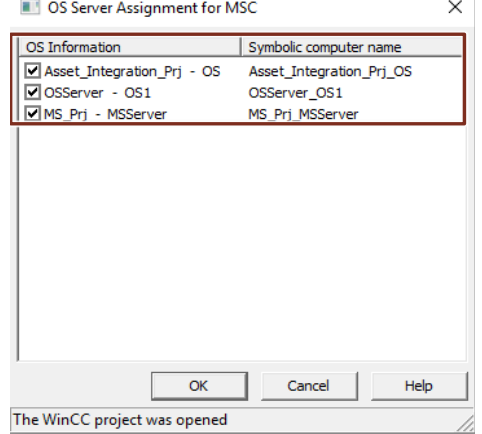

4. Download the Client project to the target PC (via SIMATIC Manager).

# <span id="page-34-0"></span>**6 Appendix**

# <span id="page-34-1"></span>**6.1 Service and support**

# **Industry Online Support**

Do you have any questions or need assistance?

Siemens Industry Online Support offers round the clock access to our entire service and support know-how and portfolio.

The Industry Online Support is the central address for information about our products, solutions and services.

Product information, manuals, downloads, FAQs, application examples and videos – all information is accessible with just a few mouse clicks:

[support.industry.siemens.com](https://support.industry.siemens.com/)

# **Technical Support**

The Technical Support of Siemens Industry provides you fast and competent support regarding all technical queries with numerous tailor-made offers

– ranging from basic support to individual support contracts. Please send queries to Technical Support via Web form:

[siemens.com/SupportRequest](http://www.siemens.com/SupportRequest)

# **SITRAIN – Digital Industry Academy**

We support you with our globally available training courses for industry with practical experience, innovative learning methods and a concept that's tailored to the customer's specific needs.

For more information on our offered trainings and courses, as well as their locations and dates, refer to our web page:

[siemens.com/sitrain](https://www.siemens.com/sitrain)

### **Service offer**

Our range of services includes the following:

- Plant data services
- Spare parts services
- Repair services
- On-site and maintenance services
- Retrofitting and modernization services
- Service programs and contracts

You can find detailed information on our range of services in the service catalog web page:

[support.industry.siemens.com/cs/sc](https://support.industry.siemens.com/cs/sc)

# **Industry Online Support app**

You will receive optimum support wherever you are with the "Siemens Industry Online Support" app. The app is available for iOS and Android:

[support.industry.siemens.com/cs/ww/en/sc/2067](https://support.industry.siemens.com/cs/ww/en/sc/2067)

# <span id="page-35-0"></span>**6.2 Industry Mall**

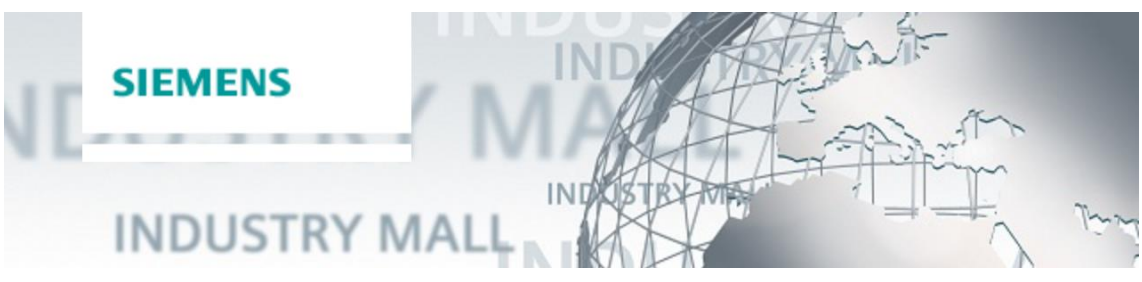

The Siemens Industry Mall is the platform on which the entire siemens Industry product portfolio is accessible. From the selection of products to the order and the delivery tracking, the Industry Mall enables the complete purchasing processing – directly and independently of time and location: [mall.industry.siemens.com](https://mall.industry.siemens.com/)

# <span id="page-35-1"></span>**6.3 Links and literature**

Table 6-1

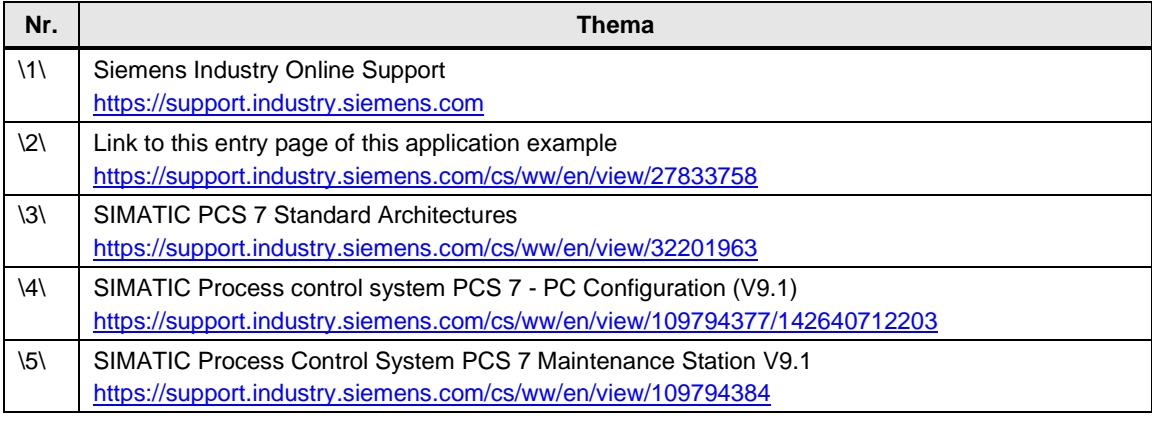

# <span id="page-35-2"></span>**6.4 Change documentation**

# Table 6-2

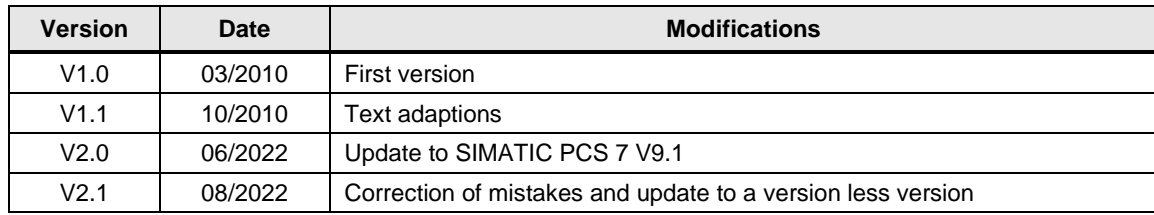